# Bezprzewodowa klawiatura i mysz Dell KM717

Podręcznik użytkownika

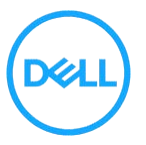

Oficjalne oznaczenie modelu: KM717

### <span id="page-1-0"></span>Uwagi, przestrogi i ostrzeżenia

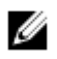

UWAGA: UWAGA wskazuje ważną informację, pozwalająca lepiej wykorzystać komputer.

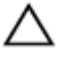

PRZESTROGA: PRZESTROGA wskazuje na możliwość uszkodzenia sprzętu lub utraty danych i wskazuje, jak uniknąć problemu.

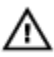

OSTRZEŻENIE: OSTRZEŻENIE wskazuje potencjalne niebezpieczeństwo uszkodzenia własności, odniesienia obrażeń lub śmierci.

Copyright @ 2017 Dell Inc. Wszelkie prawa zastrzeżone. Ten produkt jest chroniony przez amerykańskie i międzynarodowe przepisy o ochronie własności intelektualnej. Dell™ i logo Dell to znaki towarowe Dell Inc. w Stanach Zjednoczonych i w innych krajach. Wszystkie inne wymienione tu znaki i nazwy mogą być znakami towarowymi należącymi do innych podmiotów.

2017 - 06

Rev. A01

### Spis treści

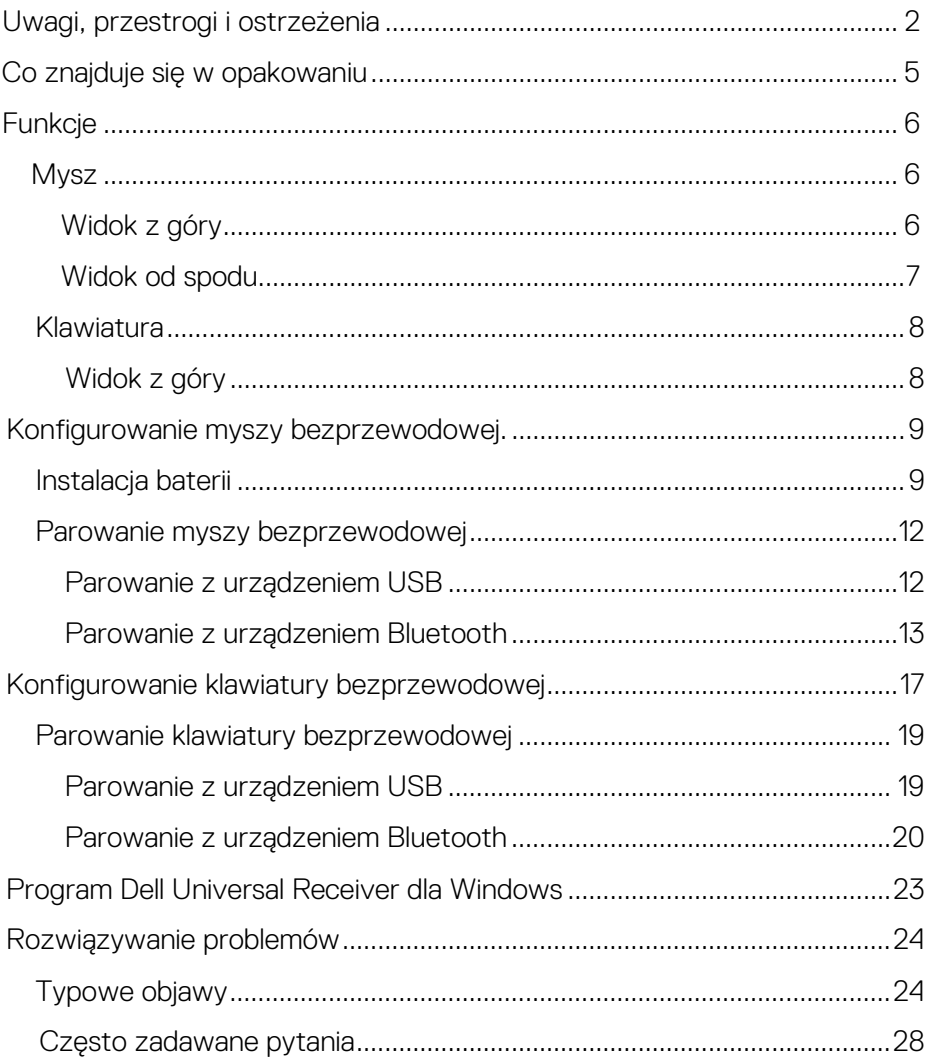

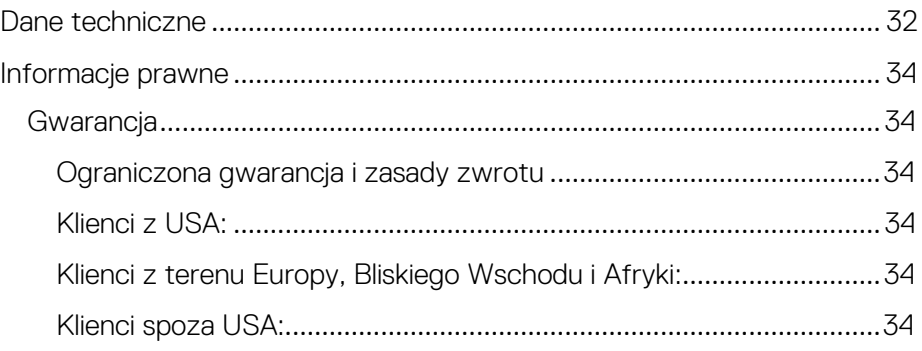

### <span id="page-4-0"></span>Co znajduje się w opakowaniu

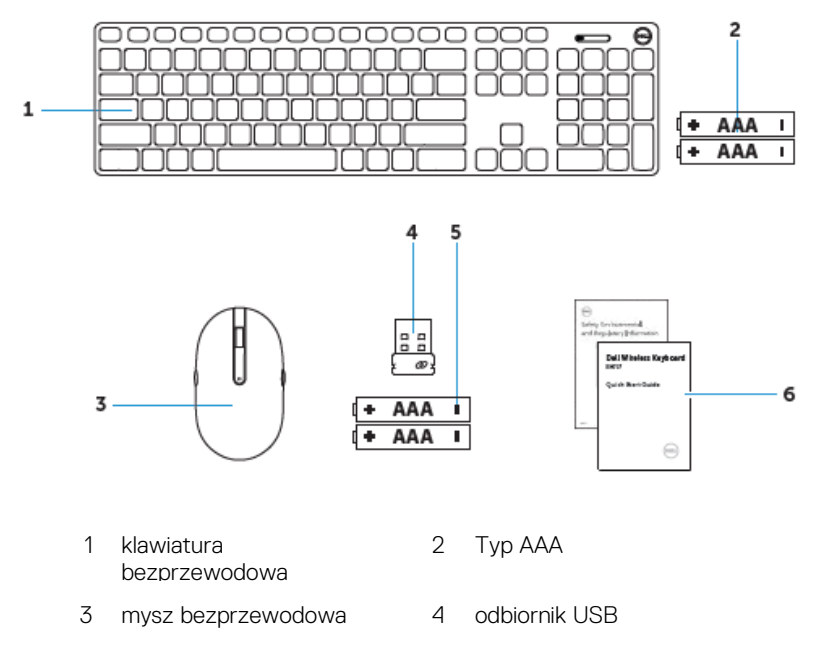

- 
- 5 Typ AAA 6 dokumentacja

### <span id="page-5-0"></span>**Funkcje**

### <span id="page-5-2"></span><span id="page-5-1"></span>Mysz Widok z góry

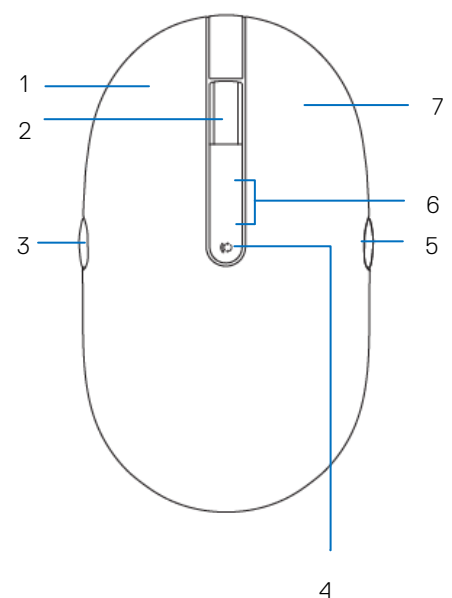

- lewy przycisk 2 przycisk
- 
- strona do przodu 6 kontrolka trybu
- prawy przycisk
- przewijania/środkowy
- strona do tyłu 4 przycisk trybu połączenia
	- połączenia

### <span id="page-6-0"></span>Widok od spodu

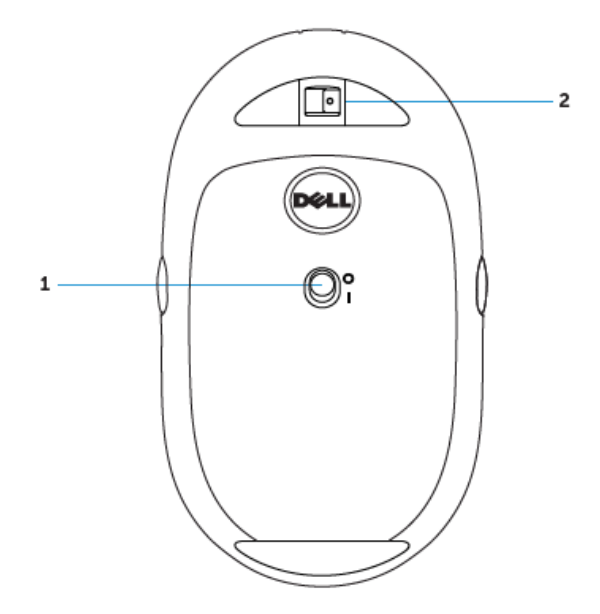

przełącznik zasilania 2 czujnik lasera

### <span id="page-7-1"></span><span id="page-7-0"></span>Klawiatura Widok z góry

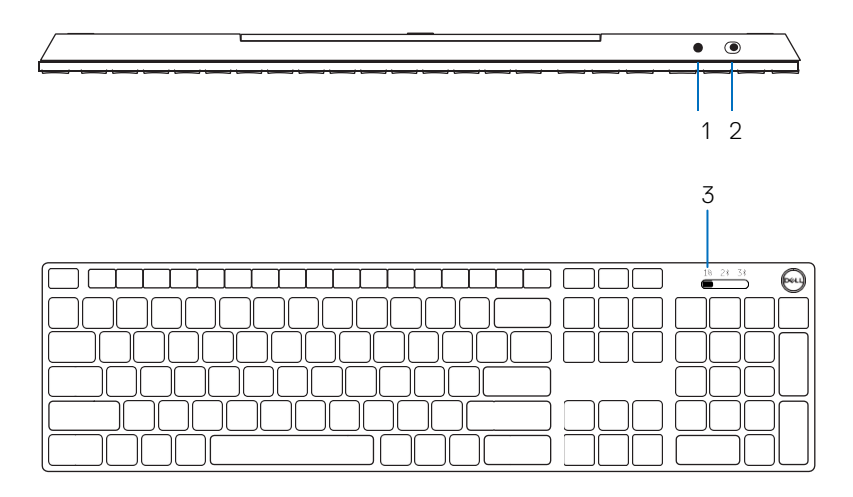

- 1 przycisk parowania Bluetooth 2 przełącznik zasilania
	-
- 3 przełącznik trybu połączenia

### <span id="page-8-0"></span>Konfigurowanie myszy bezprzewodowej

## <span id="page-8-1"></span>Instalacja baterii<br>1 Zdejmij pokrywę myszy.

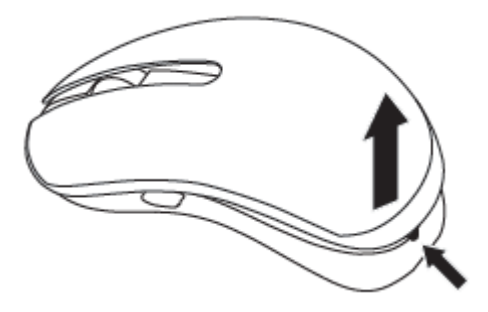

2 Otwórz zatrzask baterii.

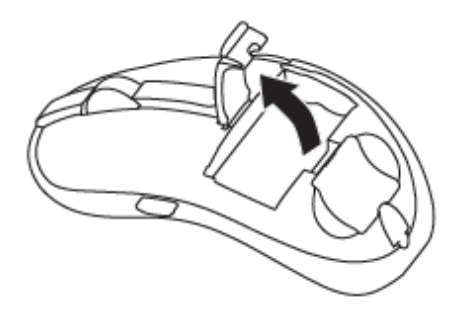

Włóż do wnęki baterii baterie AAA.

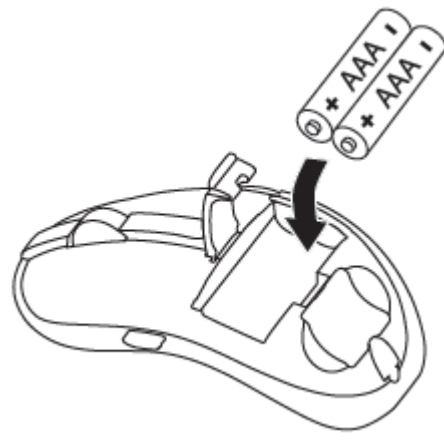

Zamknij zatrzask baterii.

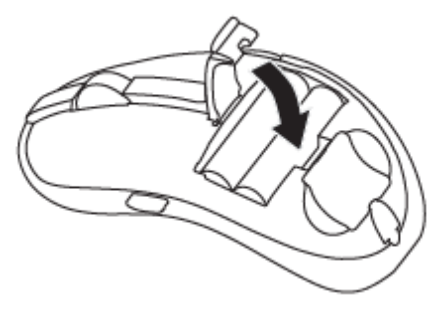

5 Załóż z powrotem pokrywę myszy.

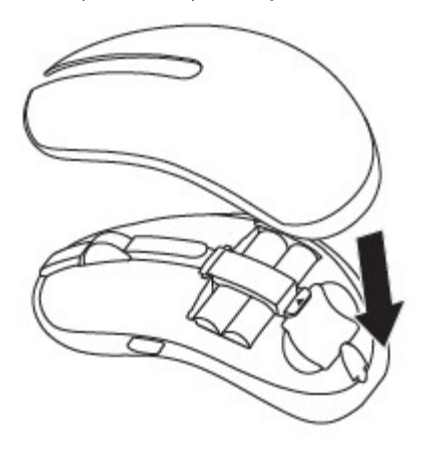

6 Przesuń przełącznik zasilania, aby włączyć zasilanie myszy.

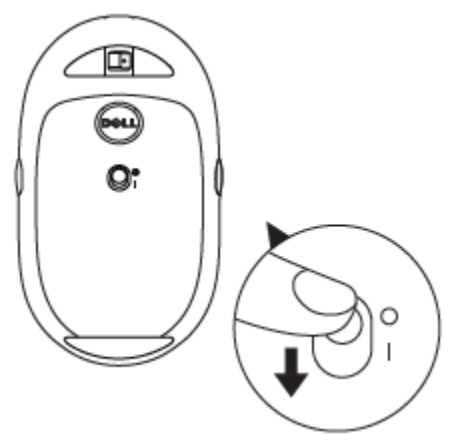

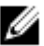

UWAGA: Upewnij się, że odległość między komputerem a myszą nie przekracza 10 metrów.

# <span id="page-11-0"></span>Parowanie myszy bezprzewodowej<br>Twoją mysz Dell można parować z urządzeniami z wykorzystaniem USB i Bluetooth.

Parować i przełączać można pomiędzy laptopem, komputerem typu desktop i kompatybilnym urządzeniem przenośnym.

## <span id="page-11-1"></span>Parowanie z urządzeniem USB<br>Urządzenie można połączyć z myszą bezprzewodową, przez funkcję

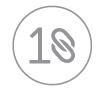

parowania Dell Universal.

1 Włóż odbiornik USB Dell Universal do wolnego portu USB komputera.

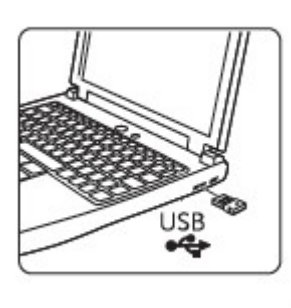

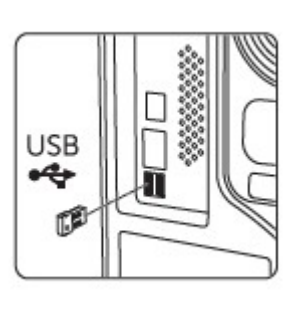

2 Włączy się kontrolka trybu połączenia na myszy, wskazując parowanie Dell Universal, następnie wyłączy się.

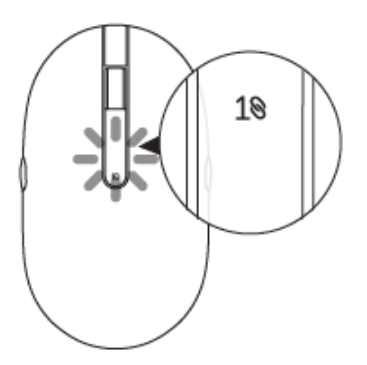

3 Mysz jest parowana z posiadanym urządzeniem USB.

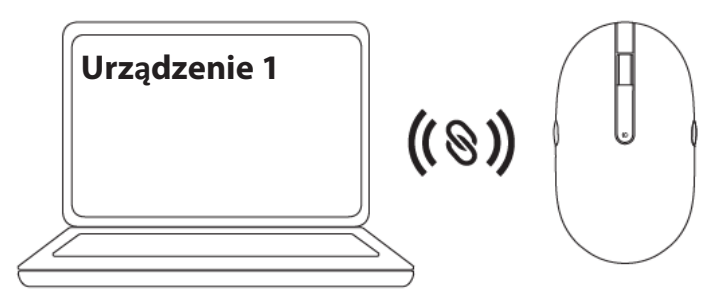

### <span id="page-12-0"></span>Parowanie z urządzeniem Bluetooth

Z użyciem Bluetooth z myszą bezprzewodową, można połączyć do dwóch urządzeń.

### Parowanie drugiego urządzenia z użyciem Bluetooth Z użyciem Bluetooth z myszą bezprzewodową, można połączyć drugie

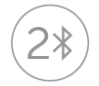

urządzenie.

1 Naciśnij przycisk trybu połączenia na myszy, aż kontrolka trybu połączenia zacznie wskazywać, że zostało wybrane drugie połączenie Bluetooth.

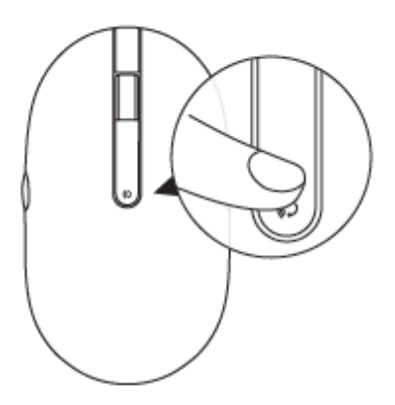

2 Zacznie migać kontrolka drugiego połączenia Bluetooth, potwierdzając włączenie trybu parowania.

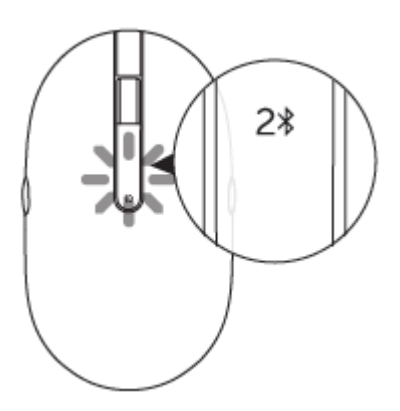

- 3 W oknie wyszukiwania Windows, wpisz Bluetooth.
- 4 Na wyświetlonej liście, kliknij Ustawienia Bluetooth.
- 5 Upewnij się, że została włączona funkcja Bluetooth.
- 6 Na liście urządzeń, kliknij Dell WM527 → Paruj.

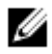

UWAGA: Jeśli urządzenia Dell WM527 nie ma na liście, upewnij się, że jest włączone parowanie myszy.

7 Potwierdź proces parowania na myszy i urządzeniu. Kontrolka drugiego połączenia Bluetooth będzie świecić przez kilka sekund stałym światłem, potwierdzając parowanie, a następnie kontrolka wyłączy się. Po sparowaniu myszy i urządzenia, zostaną one połączone automatycznie, po włączeniu Bluetooth, gdy znajdą się w zasięgu Bluetooth.

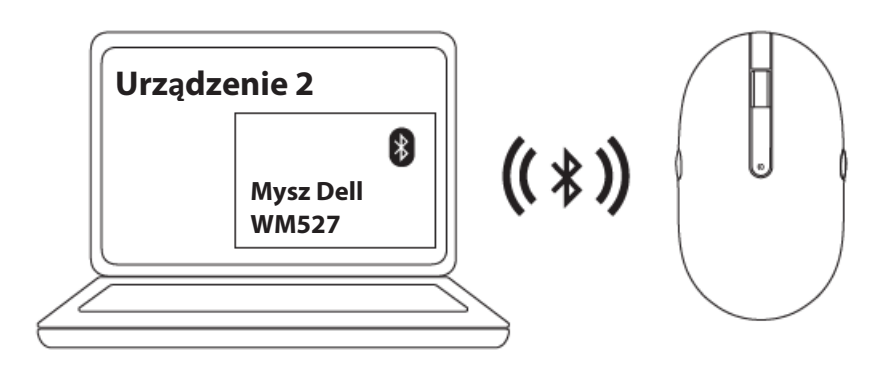

### Parowanie trzeciego urządzenia z użyciem Bluetooth<br>Z użyciem Bluetooth z myszą bezprzewodową, można połączyć trzecie

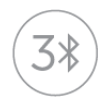

urządzenie.

1 Naciśnij przycisk trybu połączenia na myszy, aż kontrolka trybu połączenia zacznie wskazywać, że zostało wybrane trzecie połączenie Bluetooth.

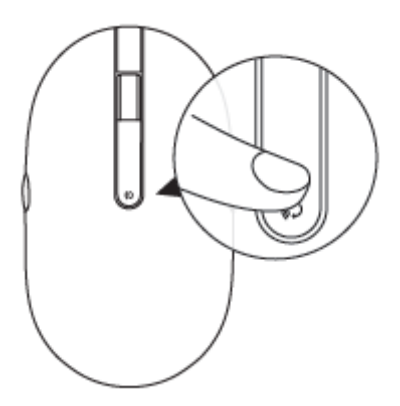

2 Zacznie migać kontrolka drugiego połączenia Bluetooth, potwierdzając włączenie trybu parowania.

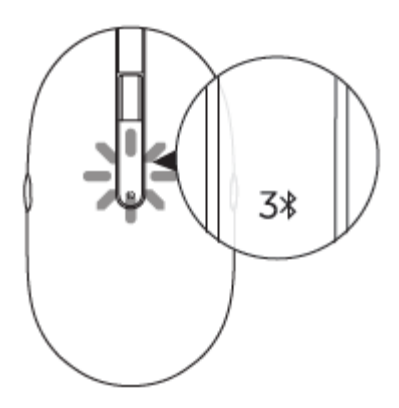

- 3 W oknie wyszukiwania Windows, wpisz Bluetooth.
- 4 Na wyświetlonej liście, kliknij Ustawienia Bluetooth.
- 5 Upewnij się, że została włączona funkcja Bluetooth.
- 6 Na liście urządzeń, kliknij Dell WM527 → Paruj.

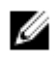

UWAGA: Jeśli urządzenia Dell WM527 nie ma na liście, upewnij się, że jest włączone parowanie myszy.

7 Potwierdź proces parowania na myszy i urządzeniu.

Kontrolka trzeciego połączenia Bluetooth będzie świecić przez kilka sekund stałym światłem, potwierdzając parowanie, a następnie kontrolka wyłączy się. Po sparowaniu myszy i urządzenia, zostaną one połączone automatycznie, po włączeniu Bluetooth, gdy znajdą się w zasięgu Bluetooth.

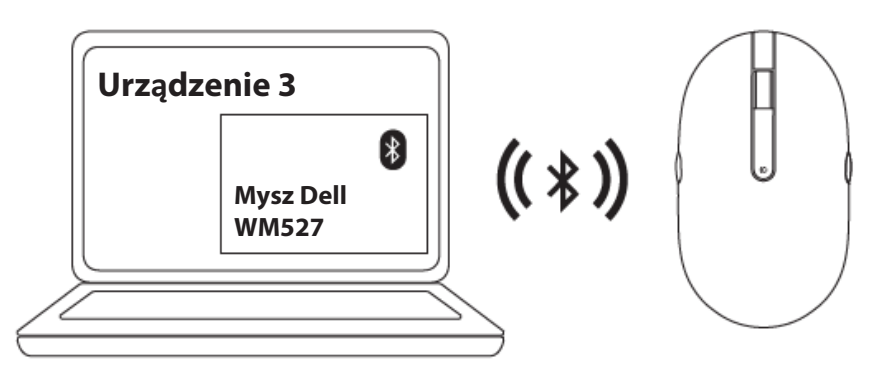

### <span id="page-16-0"></span>Konfigurowanie klawiatury bezprzewodowej

1 Zdejmij pokrywę baterii.

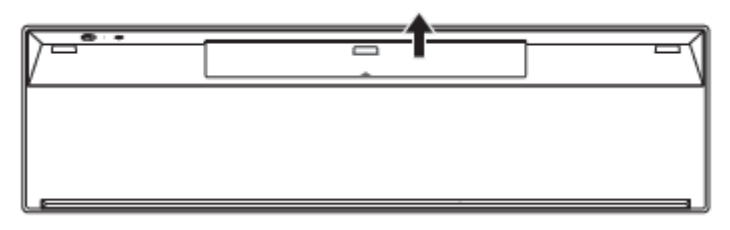

2 Włóż do wnęki baterii baterie AAA.

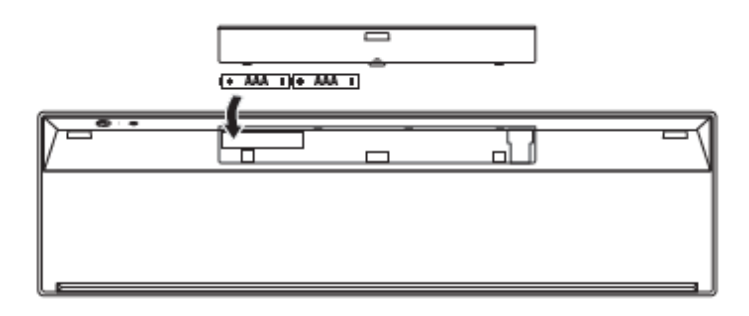

3 Załóż pokrywę baterii.

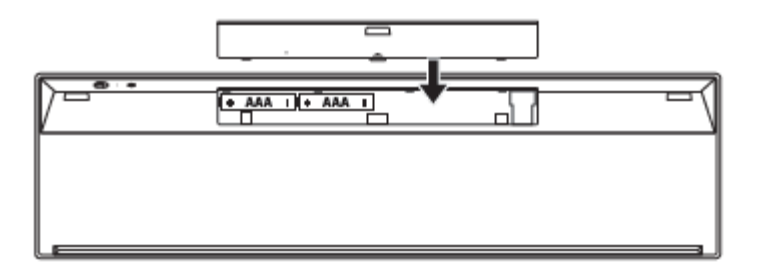

4 Przesuń przełącznik zasilania, aby włączyć zasilanie klawiatury.

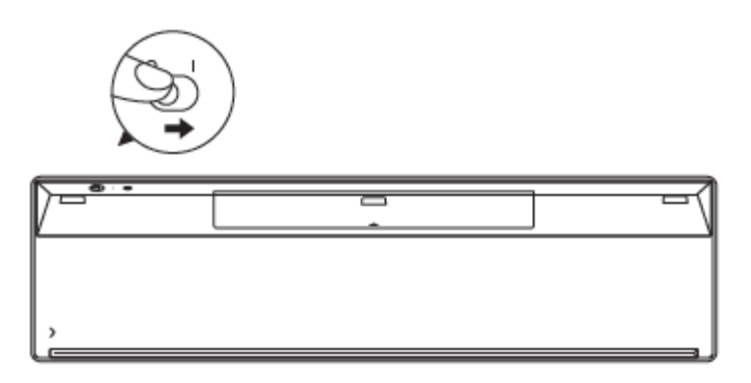

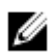

UWAGA: Upewnij się, że odległość między komputerem a klawiaturą nie przekracza 10 metrów.

# <span id="page-18-0"></span>Parowanie klawiatury bezprzewodowej Twoją klawiaturę Dell można parować z urządzeniami z wykorzystaniem USB i Bluetooth.

Parować i przełączać można pomiędzy laptopem, komputerem typu desktop i kompatybilnym urządzeniem przenośnym.

## <span id="page-18-1"></span>Parowanie z urządzeniem USB<br>Urządzenie można połączyć z klawiaturą bezprzewodową, przez

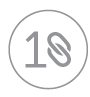

funkcję parowania Dell Universal.

1 Włóż odbiornik USB Dell Universal do wolnego portu USB komputera.

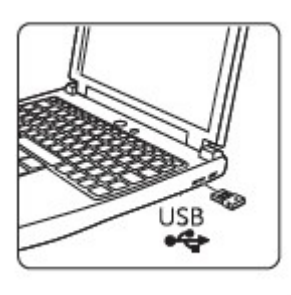

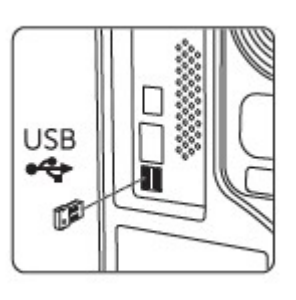

2 Przełącznik trybu połączenia na klawiaturze, jest domyślnie ustawiony na parowanie Dell Universal.

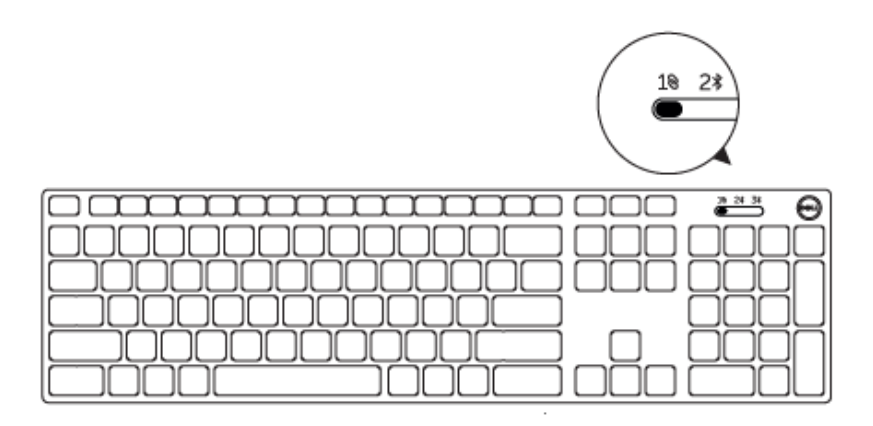

3 Klawiatura jest parowana z posiadanym urządzeniem USB.

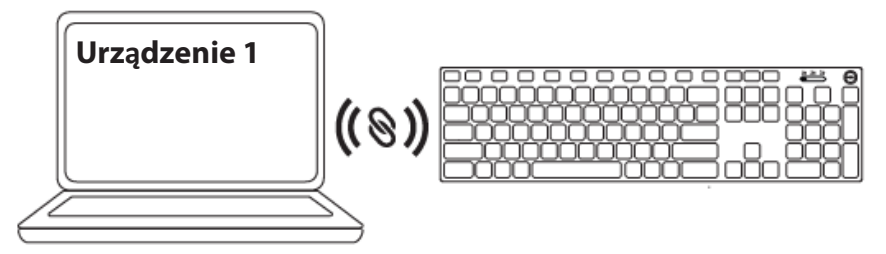

## <span id="page-19-0"></span>Parowanie z urządzeniem Bluetooth<br>Z użyciem Bluetooth z klawiaturą bezprzewodową, można połączyć do dwóch urządzeń.

#### Parowanie drugiego urządzenia z użyciem Bluetooth

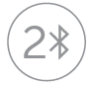

Z użyciem Bluetooth z klawiaturą bezprzewodową, można połączyć drugie urządzenie.

1 Przesuń przełącznik trybu połączenia na klawiaturze w celu wyboru drugiego połączenia Bluetooth.

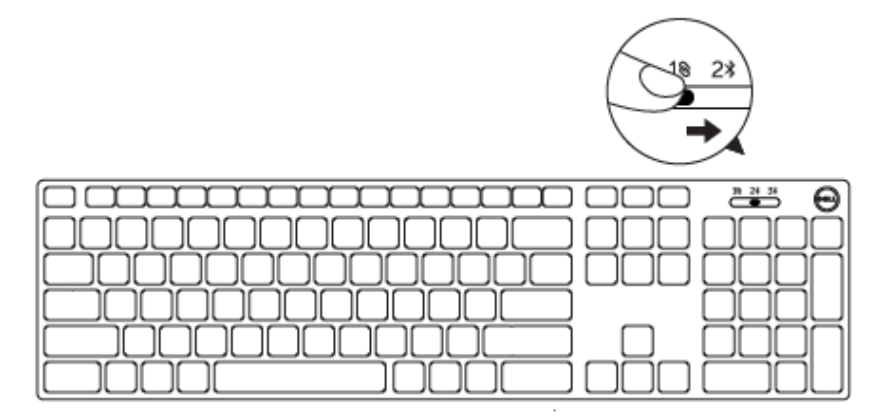

- 2 W oknie wyszukiwania Windows, wpisz Bluetooth.
- 3 Na wyświetlonej liście, kliknij Ustawienia Bluetooth.
- 4 Upewnij się, że została włączona funkcja Bluetooth.
- 5 Na liście urządzeń, kliknij Dell WK717 → Paruj.

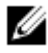

UWAGA: Jeśli Dell WK717 nie ma na liście, naciśnij przycisk parowania Bluetooth na klawiaturze, aby sprawdzić, czy został włączony tryb parowania.

6 Potwierdź proces parowania na klawiaturze i urządzeniu. Po sparowaniu klawiatury i urządzenia, zostaną one połączone automatycznie, po włączeniu Bluetooth, gdy znajdą się w zasięgu Bluetooth.

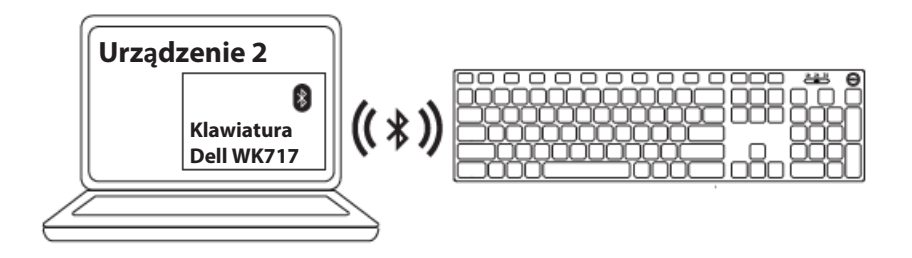

### Parowanie trzeciego urządzenia z użyciem Bluetooth<br>Z użyciem Bluetooth z myszą bezprzewodową, można połączyć trzecie

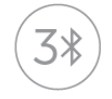

urządzenie.

1 Przesuń przełącznik trybu połączenia na klawiaturze w celu wyboru trzeciego połączenia Bluetooth.

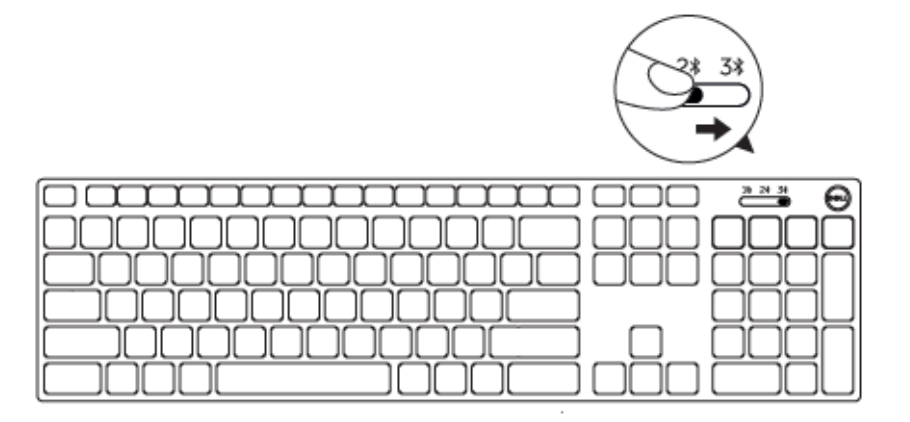

- 2 W oknie wyszukiwania Windows, wpisz Bluetooth.
- 3 Na wyświetlonej liście, kliknij Ustawienia Bluetooth.
- 4 Upewnij się, że została włączona funkcja Bluetooth.
- 5 Na liście urządzeń, kliknij Dell WK717 → Paruj.

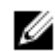

UWAGA: Jeśli Dell WK717 nie ma na liście, naciśnij przycisk parowania Bluetooth na klawiaturze, aby sprawdzić, czy został włączony tryb parowania.

6 Potwierdź proces parowania na klawiaturze i urządzeniu. Po sparowaniu klawiatury i urządzenia, zostaną one połączone automatycznie, po włączeniu Bluetooth, gdy znajdą się w zasięgu Bluetooth.

### <span id="page-22-0"></span>Program Dell Universal Receiver dla Windows

Do zarządzania urządzeniami sparowanymi z bezprzewodową myszą i klawiaturą Dell, można użyć program Dell Universal Receiver. Program Dell Universal Receiver umożliwia dodanie do odbiornika do sześciu urządzeń bezprzewodowych zgodnych z Dell Universal.

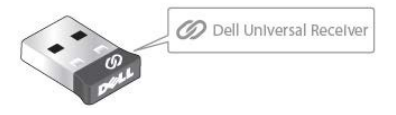

### Dell Universal Receiver Control Panel

Poprzez użycie programu Dell Universal Receiver Control Panel, można dodać do odbiornika urządzenia bezprzewodowe zgodne z Dell Universal.

#### Instalacja programu Dell Universal Receiver Control Panel

- 1 Włącz komputer.
- 2 Przejdź d[o www.dell.com/support.](http://www.dell.com/support/)
- 3 Na pasku wyszukiwania wpisz Dell Universal Receiver.
- 4 Kliknij **Szukaj**.

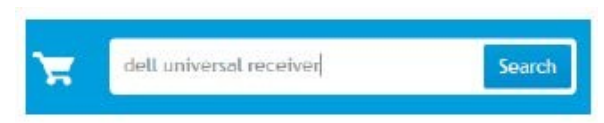

- 5 Pobierz program Dell Universal Receiver i zapisz plik.
- 6 Po pobraniu, otwórz plik i wykonaj instrukcje z ekranu w celu instalacji programu Dell Universal Receiver.

#### Używanie programu Dell Universal Receiver Control Panel

Odbiornik i mysz dostarczone z systemem zostały sparowane fabrycznie. Użyj program Dell Universal Receiver Control Panel do wyświetlenia stanu połączenia klawiatury bezprzewodowej lub do sparowania myszy z innym odbiornikiem.

Wykonaj instrukcje wyświetlone na ekranie, aby dodać urządzenie lub usunąć parowanie.

### <span id="page-23-0"></span>Rozwiązywanie problemów

#### Typowe objawy

W poniższej tabeli zebrano informacje o typowo spotykanych problemach i możliwych rozwiązaniach.

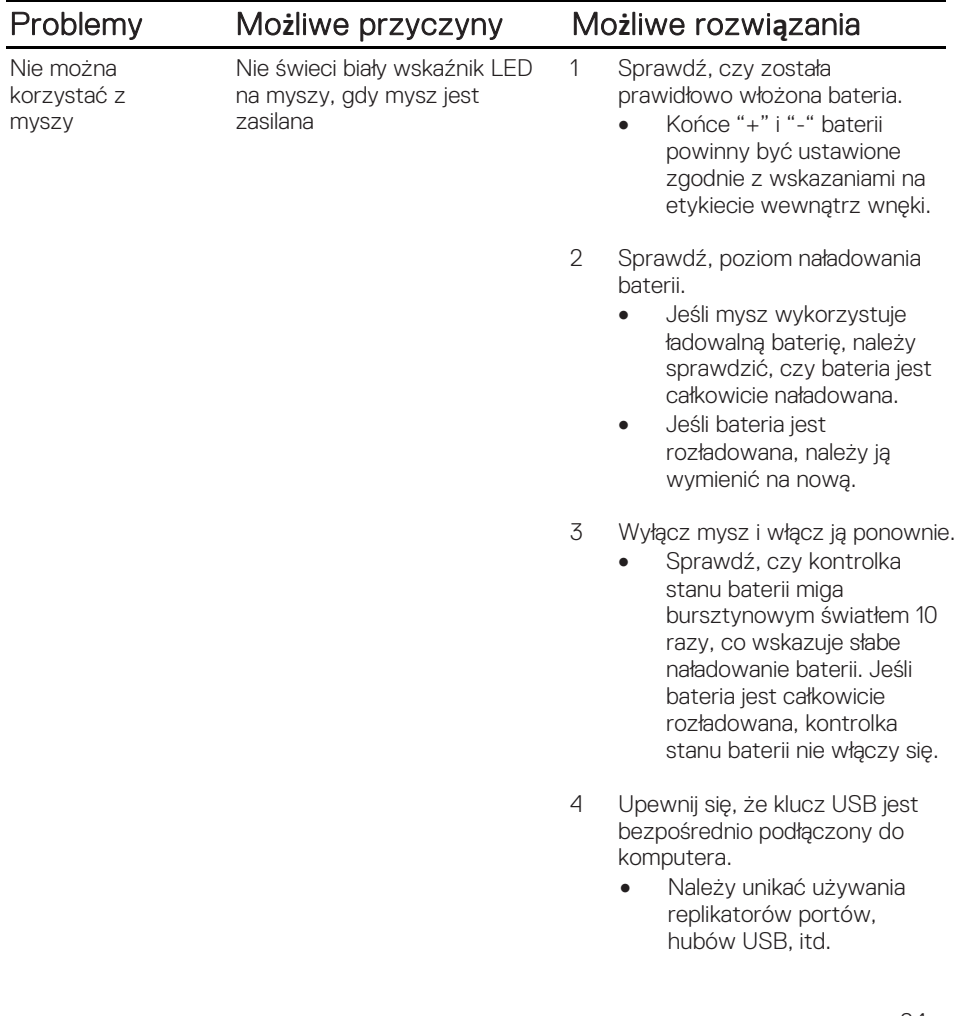

- 5 Zmień port USB.
	- Włóż klucz USB do innego portu USB komputera.

Nie można wykonać parowania myszy z komputerem przez Bluetooth

Po podłączeniu myszy do komputera, nie świeci ikona Bluetooth na komputerze.

- 1 Sprawdź, poziom naładowania baterii.
	- Jeśli mysz wykorzystuje ładowalną baterię, należy sprawdzić, czy bateria jest całkowicie naładowana.
	- Jeśli bateria jest rozładowana, należy ją wymienić na nową.
- 2 Wyłącz mysz i włącz ją ponownie.
	- Sprawdź, czy kontrolka stanu baterii miga pomarańczowym światłem 10 razy, co wskazuje słabe naładowanie baterii. Jeśli bateria jest całkowicie rozładowana, kontrolka stanu baterii nie włączy się.
- 3 Uruchom ponownie komputer.
- 4 Sprawdź, czy używany system operacyjny to Microsoft Windows 10/Microsoft Windows 8/Microsoft Windows 7/Chrome/Android.
- 5 Upewnij się, że mysz jest ustawiona w komputerze na tryb Bluetooth Low Energy (BLE). W celu uzyskania instrukcji, sprawdź dokumentację dostarczoną z komputerem.
- 6 Wyłącz, a następnie włącz w komputerze tryb Bluetooth Low Energy (BLE). W celu uzyskania instrukcji, sprawdź dokumentację dostarczoną z komputerem.

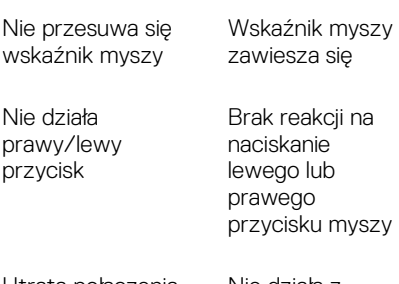

Utrata połączenia bezprzewodowego Nie działa z komputerem sparowana wcześniej mysz

Nie można sparować myszy z komputerem

Podczas parowania myszy z komputerem wyświetlany jest komunikat błędu parowania połączenia bezprzewodow ego

1 Sprawdź, poziom naładowania baterii.

- Jeśli mysz wykorzystuje ładowalną baterię, należy sprawdzić, czy bateria jest całkowicie naładowana.
- Jeśli bateria jest rozładowana, należy ją wymienić na nową.
- 2 Wyłącz mysz i włącz ją ponownie.
	- Sprawdź, czy kontrolka stanu baterii miga pomarańczowym światłem 10 razy, co wskazuje słabe naładowanie baterii. Jeśli bateria jest całkowicie rozładowana, kontrolka stanu baterii nie włączy się.
- 3 Uruchom ponownie komputer.
- 1 Sprawdź, poziom naładowania baterii.
	- Jeśli mysz wykorzystuje ładowalną baterię, należy sprawdzić, czy bateria jest całkowicie naładowana.
	- Jeśli bateria jest rozładowana, należy ją wymienić na nową.
- 2 Wyłącz mysz i włącz ją ponownie.
	- Sprawdź, czy kontrolka stanu baterii miga pomarańczowym światłem 10 razy, co wskazuje słabe naładowanie baterii. Jeśli bateria jest całkowicie rozładowana, kontrolka stanu baterii nie włączy się.
- 3 Uruchom ponownie komputer.

- 4 Upewnij się, że klucz USB jest podłączony bezpośrednio do komputera.
	- Należy unikać używania replikatorów portów, hubów USB, itd.
- 5 Zmień port USB.
	- Włóż klucz USB do innego portu USB komputera.

#### <span id="page-27-0"></span>**Najczęstsze pytania**

#### Pytanie 1:

Moja klawiatura i mysz Bluetooth nie łączy się z komputerem po okresie bezczynności. Jak połączyć ponownie klawiaturę i mysz?

#### Odpowiedź:

W systemach Windows 7 i Windows 8 występuje znany problem z wybiórczym schematem zasilania podłączonych urządzeń, którego skutkiem jest blokowanie się klawiatury i myszy.

Uruchom ponownie system lub wyłącz i włącz ponownie nadajnik Bluetooth, aby odnowić połączenie z klawiaturą i myszą.

Jeśli nadajnik Bluetooth w komputerze ma włączoną opcję "Zezwalaj komputerowi na wyłączanie tego urządzenia w celu oszczędzania energii", może ona również być przyczyną trudności w odnowieniu połączenia z klawiaturą i myszą po okresie bezczynności. Aby tego uniknąć, wyłącz opcję "Zezwalaj komputerowi na wyłączanie tego urządzenia w celu oszczędzania energii" w ustawieniach nadajnika Bluetooth w komputerze.

- **Dla Windows 7:**
	- 1. Kliknij przycisk Start i wpisz Menedżer urządzeń.
	- 2. Kliknij Menedżer urządzeń w oknie wyników.
	- 3. W oknie Menedżer urządzeń rozwiń Odbiorniki radiowe Bluetooth.
	- 4. Kliknij prawym przyciskiem myszy odbiornika radiowy Bluetooth i wybierz Właściwości.
	- 5. Jeśli odbiornik jest zbudowany w oparciu o układy marki Broadcom, na karcie Zaawansowane w polu Identyfikator producenta, będzie wyświetlane 15. Na karcie Zarządzanie energią wyłącz opcję Zezwalaj komputerowi na wyłączanie tego urządzenia w celu oszczędzania energii.
	- 6. Kliknij przycisk OK.

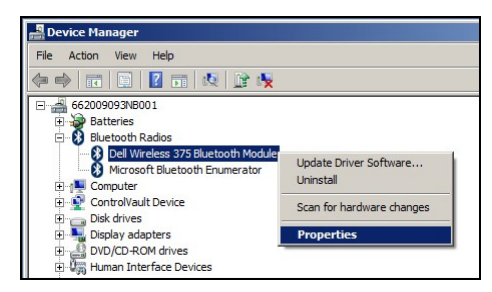

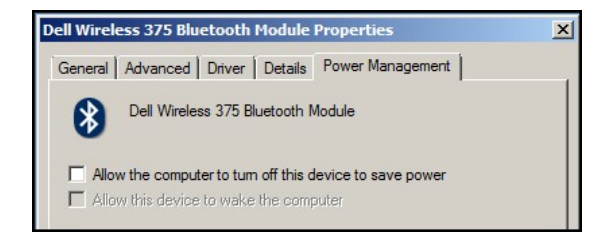

- **Dla Windows 8:**
	- 1. Wybierz Szukaj i wpisz Menedżer urządzeń.
	- 2. Wybierz Ustawienia.
	- 3. W oknie menedżer urządzeń, rozwiń Bluetooth i wybierz Odbiornik radiowy Bluetooth.
	- 4. Kliknij prawym przyciskiem myszy odbiornik Bluetooth i wybierz Właściwości.
	- 5. Na karcie Zarządzanie energią wyłącz opcję Zezwalaj komputerowi na wyłączanie tego urządzenia w celu oszczędzania energii.
	- 6. Kliknij przycisk OK.

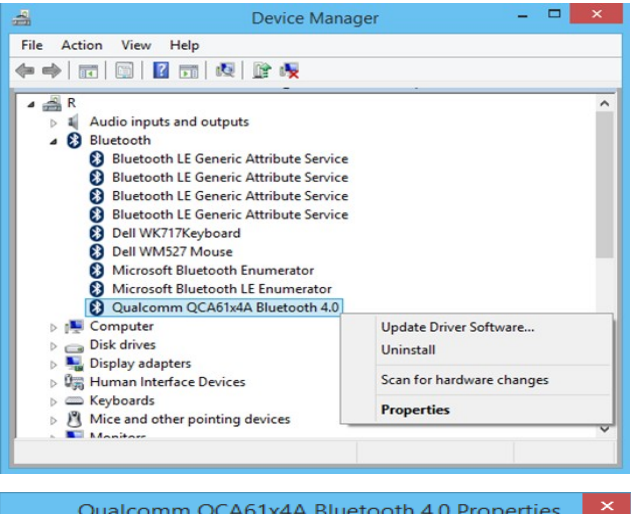

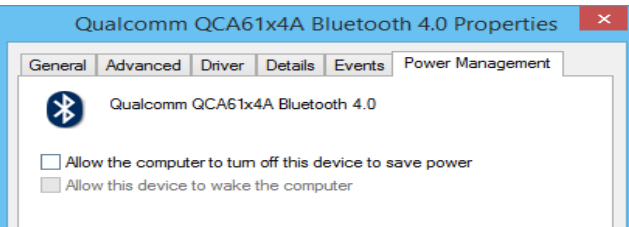

#### **Dla Windows 10:**

- 1. Wpisz Menedżer urządzeń w polu Wyszukaj w sieci web i w systemie Windows (obok przycisku Start) i naciśnij Enter.
- 2. W oknie menedżer urządzeń, rozwiń Bluetooth i wybierz Odbiornik radiowy Bluetooth.
- 3. Kliknij prawym przyciskiem myszy odbiornik Bluetooth i wybierz Właściwości.
- 4. Na karcie Zarządzanie energią wyłącz opcję Zezwalaj komputerowi na

wyłączanie tego urządzenia w celu oszczędzania energii.

5. Kliknij przycisk OK.

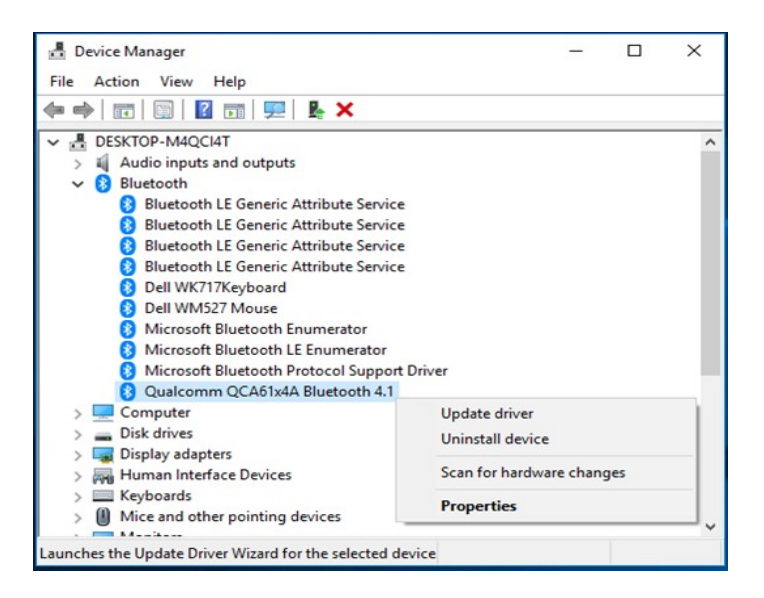

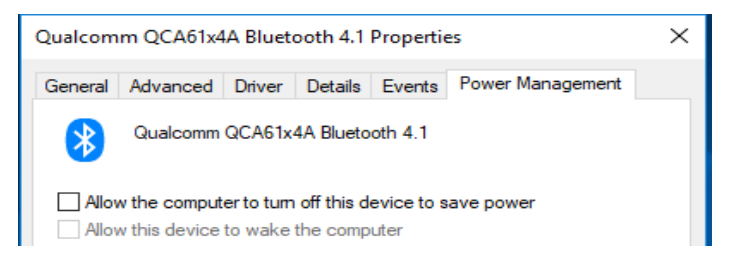

#### Pytanie 2:

Dlaczego moja klawiatura i mysz Bluetooth tak wolno odnawia połączenie z komputerem w porównaniu z myszą wyposażoną w klucz Nano USB 2.0?

#### Odpowied**ź**:

Bezprzewodowa klawiatura i mysz z kluczem Nano USB 2.0 łączy się z komputerem niemal natychmiastowo, dzięki użyciu wydzielonego pasma 2,4 GHz.

Wykorzystująca połączenie Bluetooth klawiatura i mysz Dell KM717, współużytkuje łącze w paśmie 2,4 GHz z całym podsystemem bezprzewodowym komputera, co powoduje, że odnawianie połączenia odbywa się wolniej niż w przypadku myszy z kluczem Nano USB 2.0. W trakcie odnawiania połączenia ruchy wskaźnika myszy mogą być przerywane aż do pełnego zakończenia operacji.

### <span id="page-31-0"></span>Dane techniczne

#### Dane ogólne

Numer modelu KM717

Typ połączenia Technologia trybu podwójnego połączenia Bezprzewodowego 2,4 GHz i Bluetooth

> Microsoft Windows 10/ Microsoft Windows 8/ Microsoft Windows 7/ Microsoft Windows XP/ Microsoft Windows Vista/ Server 2003/ Server 2008/ Server 2012/ Linux 6.x/ Ubuntu, Neokylin, Free DOS, Chrome i Android Microsoft Windows 10/

Microsoft Windows 8/ Microsoft Windows 7/ Chrome i Android

Wymagania systemowe (Bluetooth)

Wymagania systemowe

(2,4GHz)

#### Zasilanie prądem elektrycznym

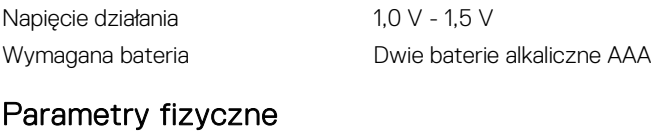

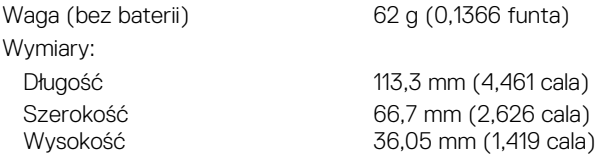

#### Warunki otoczenia

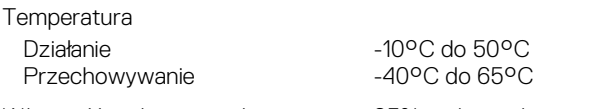

Wilgotność podczas przechowywania 95% maksymalnej względnej

wilgotności; bez kondensacji

### Połączenie bezprzewodowe 2,4 GHz<br>Transmisja radiowa **Marth** Komunikacja dv

Komunikacja dwukierunkowa (Nadajnik-odbiornik) Zakres Do 10 m

### <span id="page-33-0"></span>Informacje prawne

### <span id="page-33-1"></span>**Gwarancja**

### <span id="page-33-2"></span>**Ograniczona gwarancja i zasady zwrotu**<br>Produkty marki Dell są obięte 1-roczną, ograniczoną gwarancją na urządzenie. W razie

zakupu z zestawem komputerowym Dell obowiązują warunki gwarancji na zestaw.

<span id="page-33-3"></span>Klienci z USA:<br>Zakup i używanie tego produktu regulują postanowienia umowy Dell z użytkownikiem, którą można znaleźć pod adrese[m Dell.com/terms.](http://www.dell.com/terms) Ten dokument zawiera wiążący zapis na temat arbitrażu sporów.

### <span id="page-33-4"></span>Klienci z terenu Europy, Bliskiego Wschodu i **Afryki:**<br>Sprzedaż i stosowanie produktów marki Dell jest regulowana obowiązującym w danym

kraju przepisom o prawach konsumenta, zapisom umowy sprzedaży ze sprzedawcą (określa relacje między klientem a sprzedawcą) oraz zapisom umowy z użytkownikiem końcowym firmy Dell.

Firma Dell może też udzielić dodatkowej gwarancji na urządzenie - pełną treść umowy z użytkownikiem końcowym oraz warunki gwarancji Dell można znaleźć pod adresem [Dell.com,](http://www.dell.com/) wybierając swój kraj z listy na dole strony głównej i klikając łącze "określenia i warunki" w celu sprawdzenia warunków dla użytkownika lub łącze "pomoc techniczna", aby sprawdzić warunki gwarancji.

<span id="page-33-5"></span>Klienci spoza USA:<br>Sprzedaż i stosowanie produktów marki Dell jest regulowana obowiązującym w danym kraju przepisom o prawach konsumenta, zapisom umowy sprzedaży ze sprzedawcą (określa relacje między klientem a sprzedawcą) oraz warunkom gwarancji firmy Dell. Firma Dell może także dostarczyć dodatkową gwarancję na urządzenie

- szczegóły dotyczące warunków gwarancji Dell, można znaleźć pod adrese[m Dell.com,](http://www.dell.com/)  wybierając swój kraj z listy na dole strony głównej i klikając łącze "określenia i warunki" w celu sprawdzenia warunków dla użytkownika lub łącze "pomoc techniczna", aby sprawdzić warunki gwarancji.